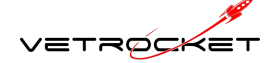

**Workflow for Teleradiology Request submission**

- **1. Once your images are made, be sure to send the study to OSU CVMDICOM RocketPACS server using the new AE title provided in your welcome email. If you are having difficulty, please consult your IT support for assistance in entering the new AE title on your modality.**
- *2.* **Open Chrome and log into VetRocket (https://osurdvmpacs.vet.ohio-state.edu/) with your clinic username and password (provided in an email from cloud@vetrocket.com).** *This will not work with Internet Explorer.*

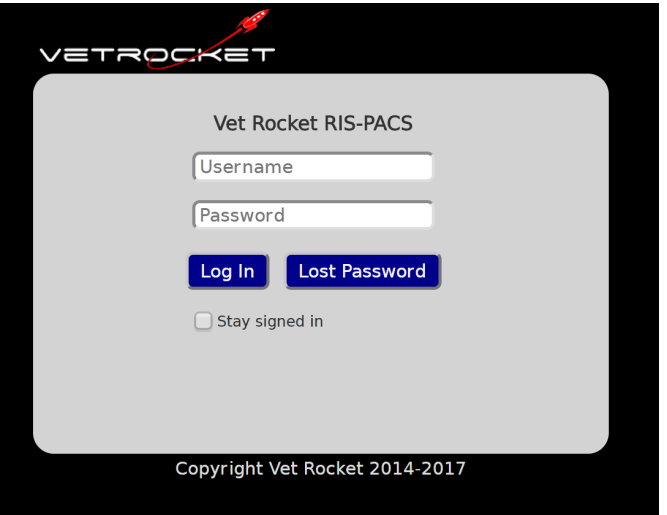

3. **The images you have sent to the CVMDICOM server will show up in the list. Find the study you wish to have interpreted and click on the report icon.**

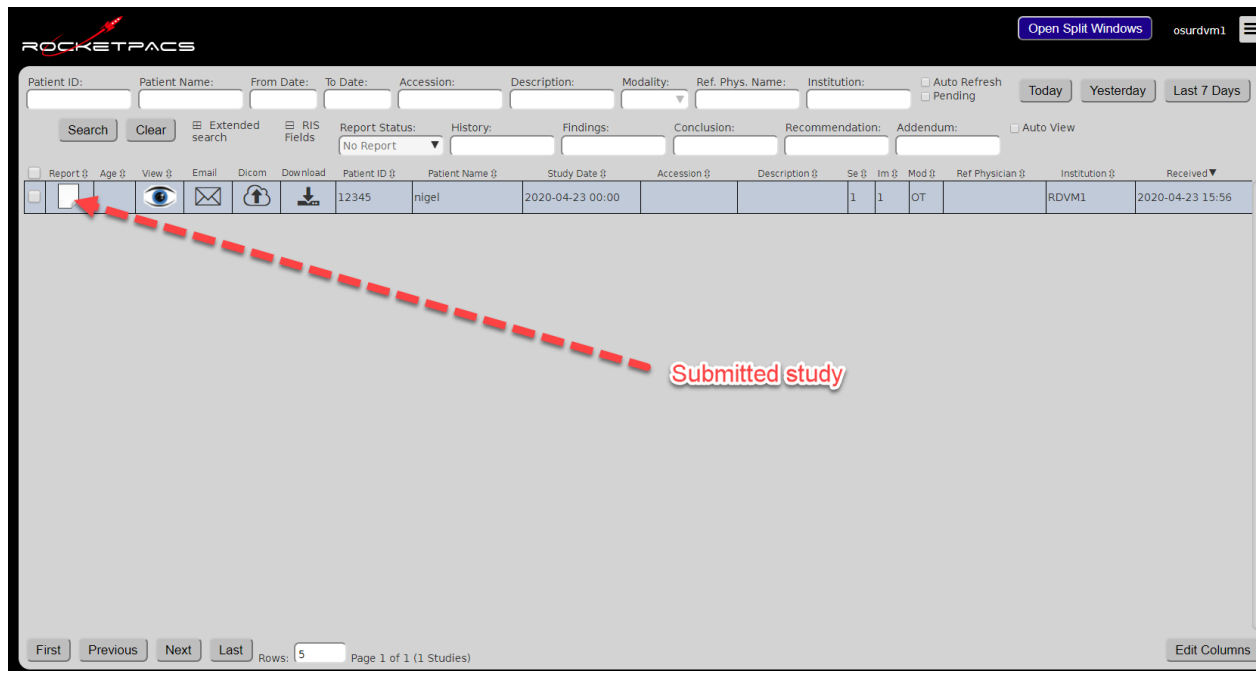

Prepared for The Ohio State University Department of Radiology CONFIDENTIAL 5/19/2021

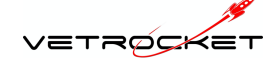

4. **The patient's information and your clinic's information should autopopulate from the DICOM information in your images**. **Enter any Additional Information (if needed), and fill out the History field, addressing the points provided. Then select Submit. You can save or save and close if you need to come back and fill out more information but you must click Submit to send the request for interpretation once the form is complete.** 

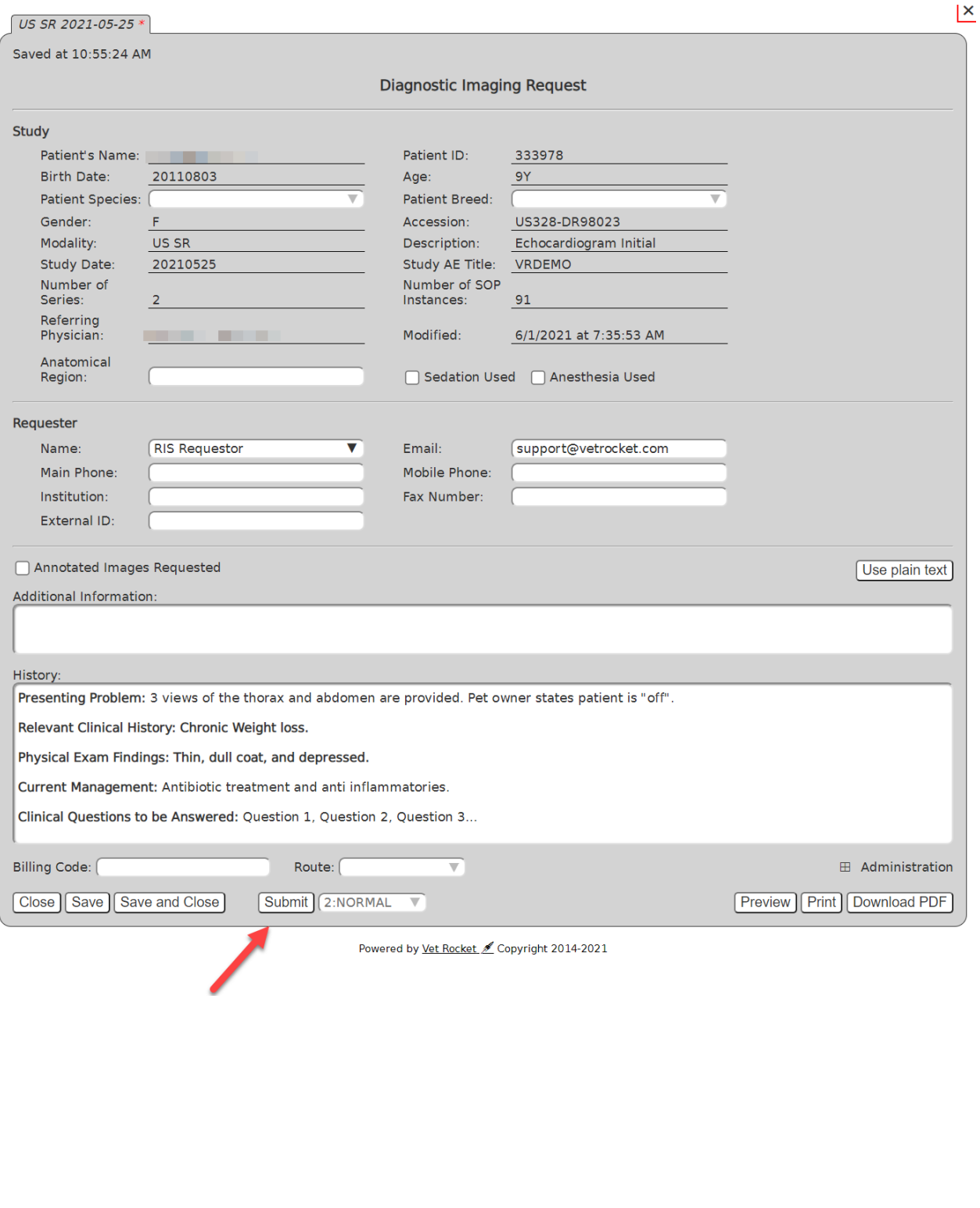

Prepared for The Ohio State University Department of Radiology CONFIDENTIAL 5/19/2021

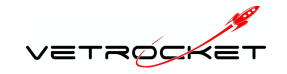

5. **Your study is now in Request Status as indicated by the red R. This alerts OSU Radiology and we can begin the interpretation**.

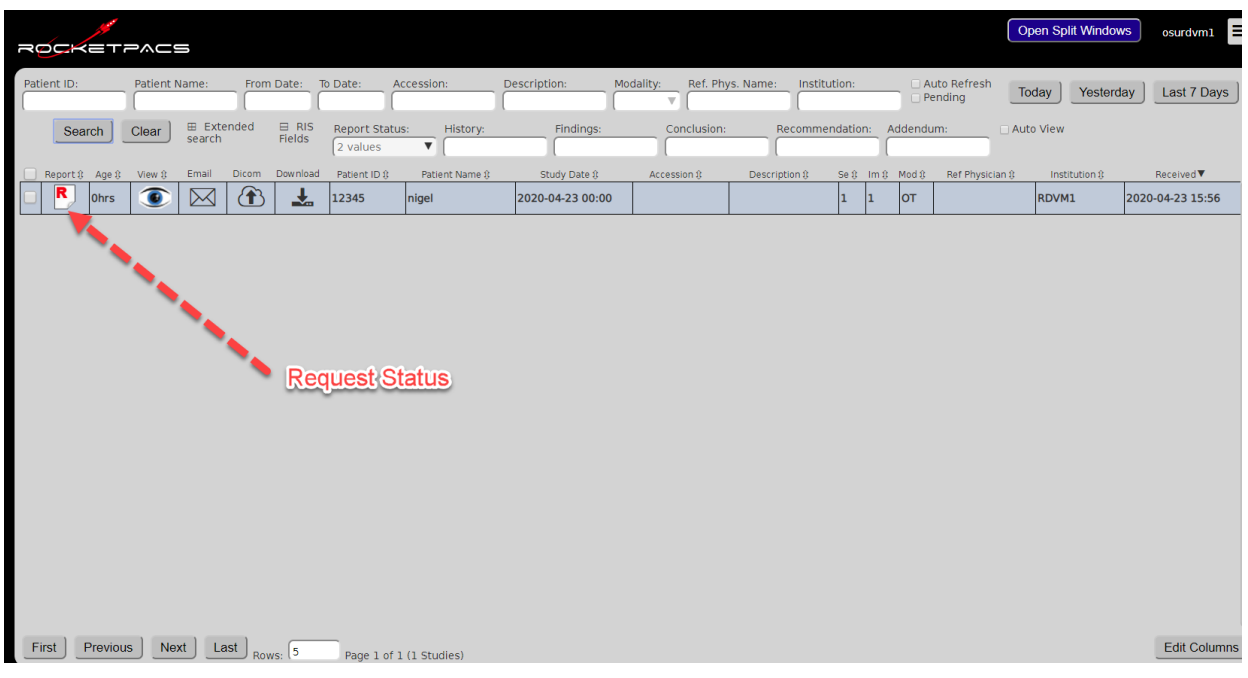

6. **The Finalized Report will be available in your study list, indicated by the green checkmark**.

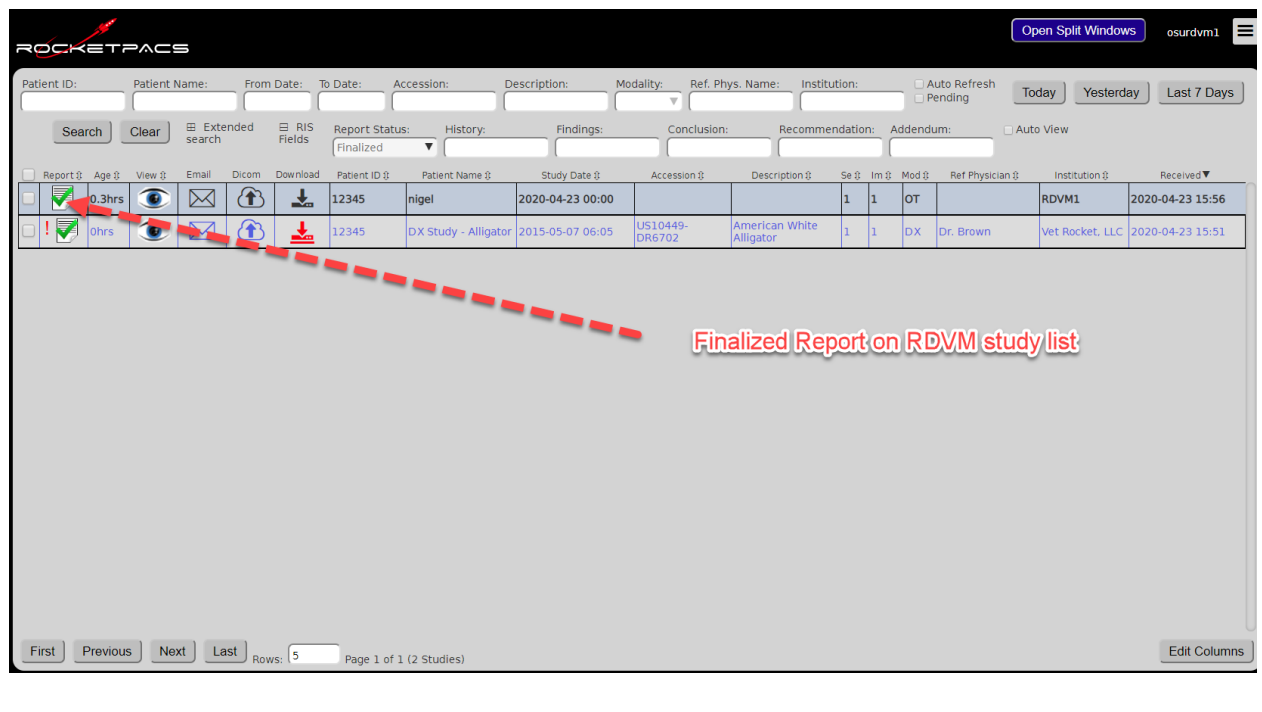

Prepared for The Ohio State University Department of Radiology CONFIDENTIAL 5/19/2021

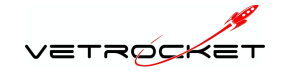

## **7. The Finalized report (PDF) is also emailed to you.**

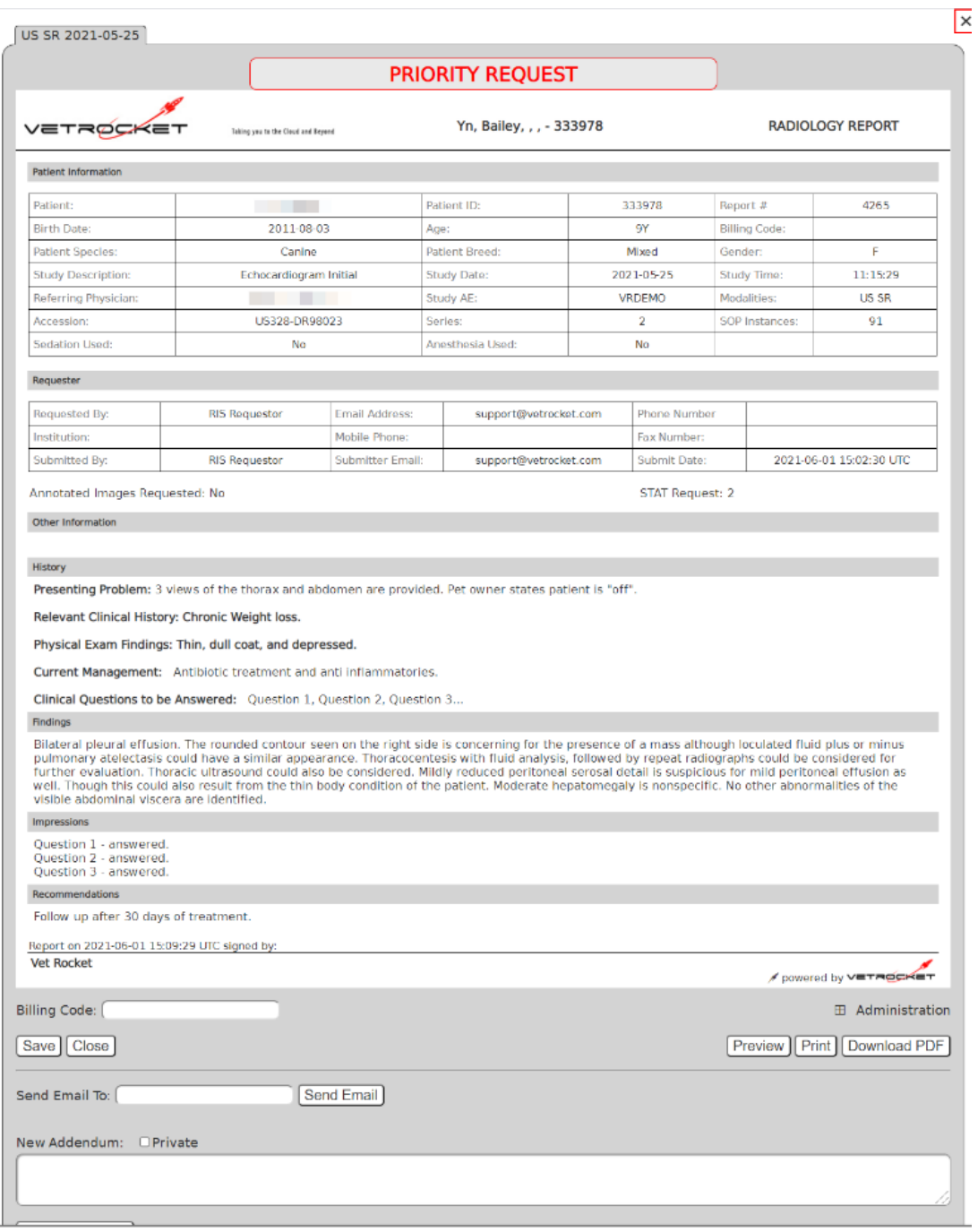